# **VeritasCloudPoint™QuickStartGuideforGoogleCloudPlatform(GCP)**

# **What is CloudPoint?**

*CloudPoint is a lightweight, snapshot-based data protection solution for public clouds and modern data centers. CloudPoint introduces important new data protection and orchestration capabilities needed in the cloud and aligns closely with Veritas' multi-cloud data management strategy.*

Veritas CloudPoint is purposely built for the data center and multi-cloud.

It delivers:

- Native, multi-cloud data protection
- Streamline and automate snapshots
- Application consistent snapshots
- Faster recovery with finer controls
- Modular architecture for rapid workload integration

### **KEY FEATURES**

- **•** Snapshot-based data protection
- Automated scheduling and creation
- Multi-cloud visibility and orchestration
- Auto-deletion of expired snapshots
- **Fast RPO and RTO**
- Deep integration with storage arrays, and public and private cloud platforms
- Modular architecture for rapid workload proliferation
- Intuitive interface and reporting
- RESTful APIs for storage management and administration

# **Prepare for installation**

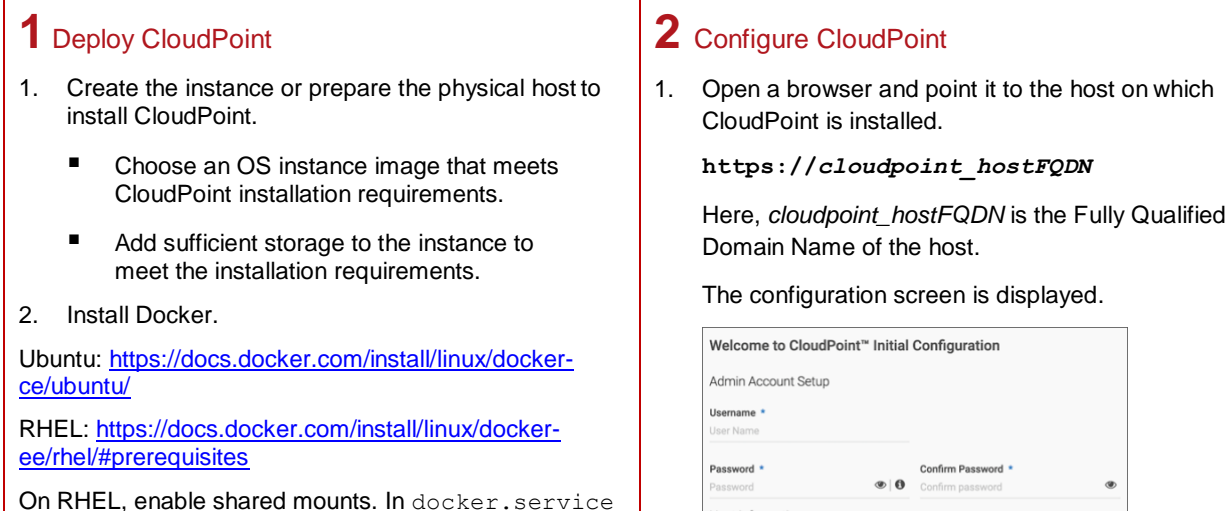

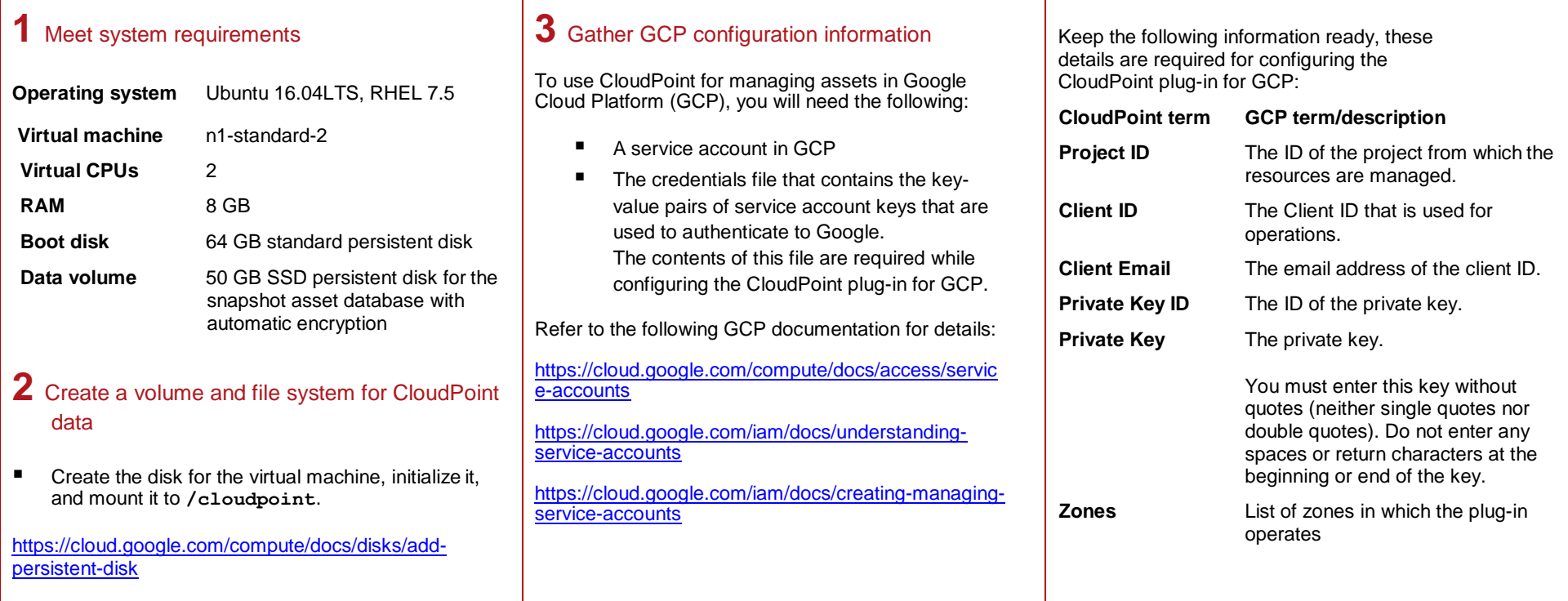

# **Install CloudPoint**

system unit file, change parameter **MountFlags=slave** to

#### **MountFlags=shared**.

3. Download the CloudPoint image on the host.

You can use the free edition or purchase a licensed version. Refer to the following:

[https://www.veritas.com/product/backup-and](https://www.veritas.com/product/backup-and-recovery/cloudpoint/buy)[recovery/cloudpoint/buy](https://www.veritas.com/product/backup-and-recovery/cloudpoint/buy)

- 4. Load the image.
	- **# sudo docker load –i**

**/<install\_directory>/<***cloudpoint\_image***>**

- 5. On the instance, open the following ports:
	- **443** CloudPoint user interface uses this port as the default HTTPS port.
	- **5671** The RabbitMQ server uses this port for communications. This port must be open to support multiple agents.
- 6. Run the CloudPoint container.

**# sudo docker docker run -it –rm -v /fullpath\_volume\_name:/fullpath\_to\_volume\_name -v /var/run/docker.sock:/var/run/docker.sock veritas/flexsnap-cloudpoint:<***version>* **install**

Here, *<version>* represents the CloudPoint version.

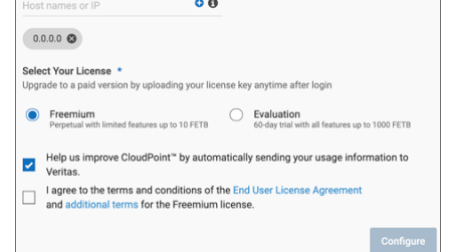

- 2. Enter a valid email address for the CloudPoint administrator user name and enter a password.
- 3. Enter any additional host names that are used to connect to the CloudPoint host.

CloudPoint uses the specified host names to generate a server certificate for authentication. The name (CloudPoint host FQDN) that you used to launch the initial configuration screen earlier is added to the list by default.

- 4. Select a CloudPoint license that you wish to install.
- 5. Click **Configure**.

Host information

6. On the sign in screen, enter the admin user name and password that you specified earlier.

## **3** Configure the GCP plug-in

- 1. On the coffee screen, click **Manage clouds and arrays**.
- 2. On the *Clouds and Arrays* page**,** click on the **Google Cloud Platform** row.
- 3. On the *Details* page, click **Add configuration**.
- 4. On the *Add a New Configuration for Google Cloud Platform* page, enter the **Project ID**, **Client ID**, **Client Email**, **Private Key ID**, **Private Key**, and select the **Zones**.

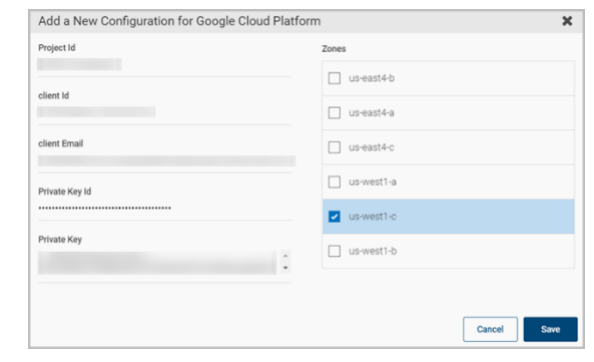

5. Click **Save**.

## **Protect an asset**

- **1** Create a protection policy
- 1. On the CloudPoint dashboard, in the **Administration** area, find **Policies,** and click **Manage**.
- 2. On the *Policies* page, click **New Policy**.
- 3. Complete the **New Policy** page.

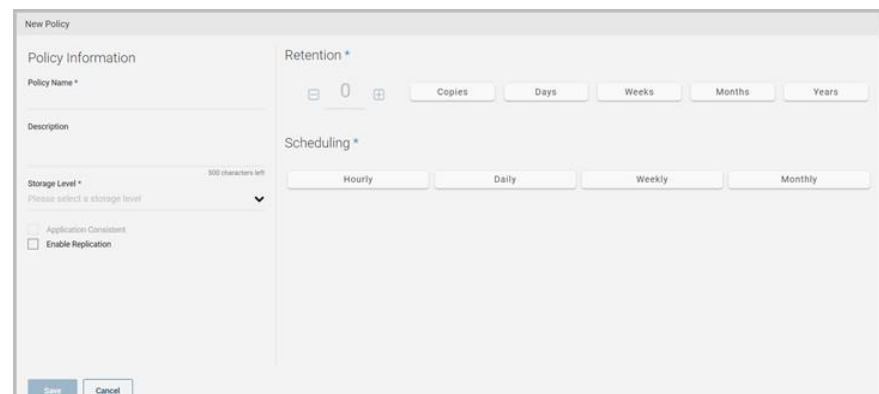

### Enter the following:

### **Policy Information**

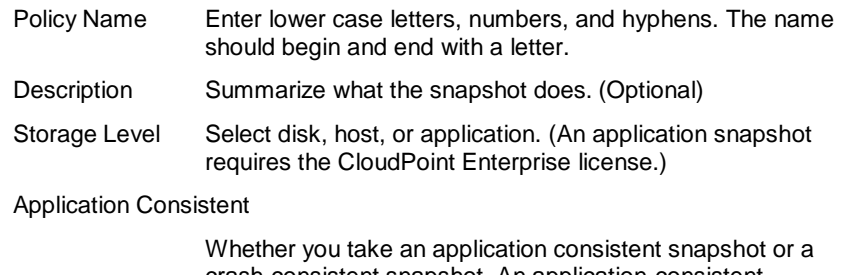

crash-consistent snapshot. An application-consistent snapshot is recommended for taking snapshots of database applications. (An application consistent snapshot requires the CloudPoint Enterprise license.)

### Enable replication

Select this check box if you want to copy snapshots to another physical location for added protection.

- **Retention** Specify the number of snapshot versions to keep for eachasset associated with this policy.
- **Scheduling** Select how often a snapshot is taken: hourly, daily, weekly, or monthly. Depending on your choice, also specify the time (by clicking the clock icon), the date, or the day of the week.

The following example creates a weekly disk level snapshot policy.

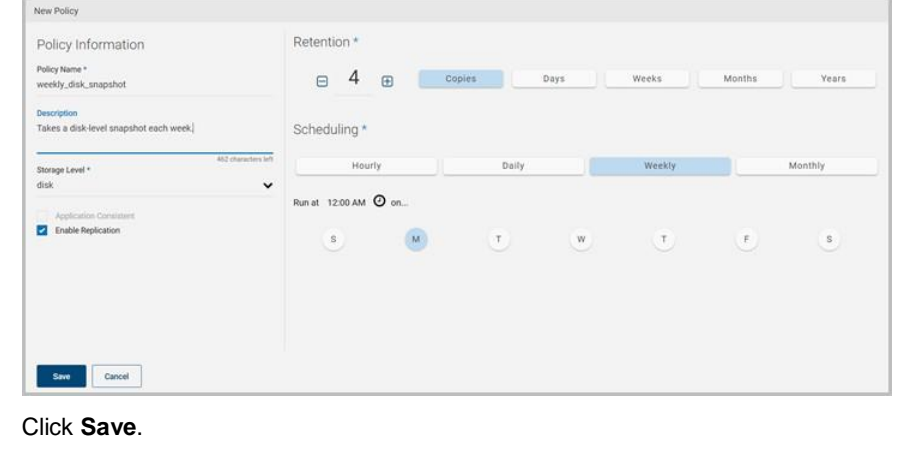

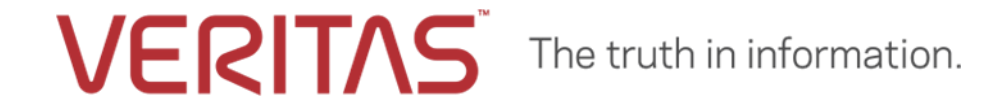

## **2** Assign an asset to a policy

1. On the CloudPoint dashboard, in the **Environment** area, find the asset type you want to protect, and click **Manage**. This example protects an application.

- 2. On the **Asset Management** page, select the asset you want to protect.
- 3. On the **Details** page, click **Policies**.

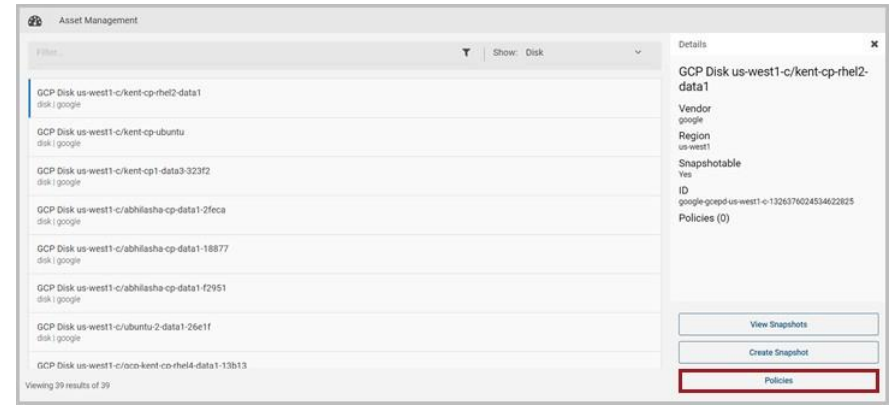

4. On the **Policies for** *asset name* screen assign one or more policies to the asset. In the **Available Policies** column, click the policy you want to assign. Repeatthis step for as many policies as you want to add.

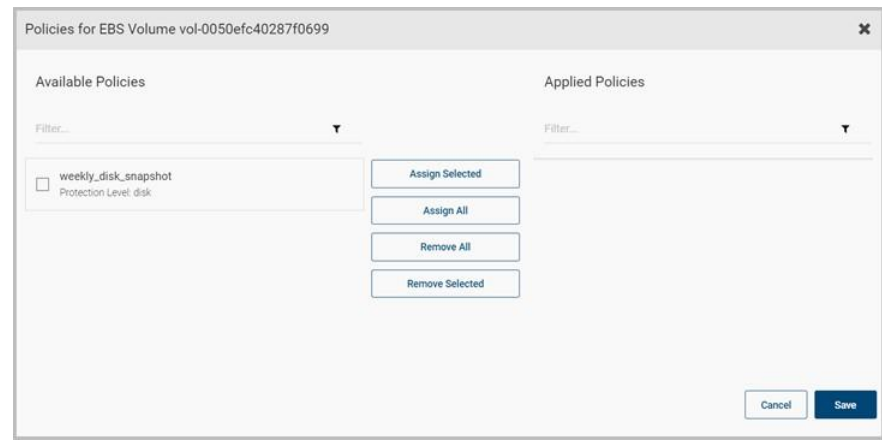

5. When you are done assigning policies, click **Save**.

Copyright (c) 2019 Veritas Technologies LLC. All rights reserved. Veritas, the Veritas Logo, and CloudPoint are trademarks or registered trademarks of Veritas Technologies LLC or its affiliates in the U.S. and other countries. Other names may be trademarks of their respective owners.